## **Procedimento para Acessar o Google Sala de Aula**

Bem vindo a nossa nova plataforma de ensino a distância. Com esse passo-a-passo você conseguirá acessar sua sala de aula virtual e aproveitar os conteúdos postados pelos professores, assim como material de estudo, vídeo aulas, exercícios e muito mais.

Boa aula e vamos lá!!!

1) Para acessar o Google Sala de Aula, abra o e-mail que foi fornecido e procure a mensagem com o seguinte assunto: "Convite para turma:...." conforme exemplo abaixo e clique sobre ela:

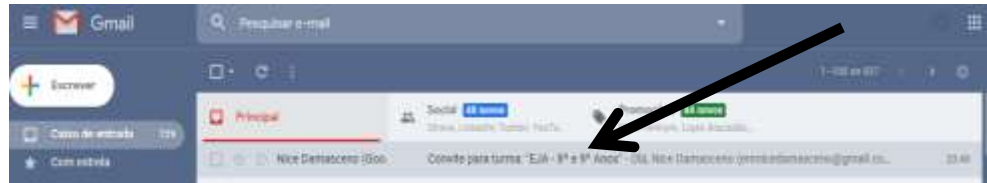

2) Abra a mensagem, logo abaixo irá aparecer um botão escrito "Participar" ou "Join", clique sobre esse botão:

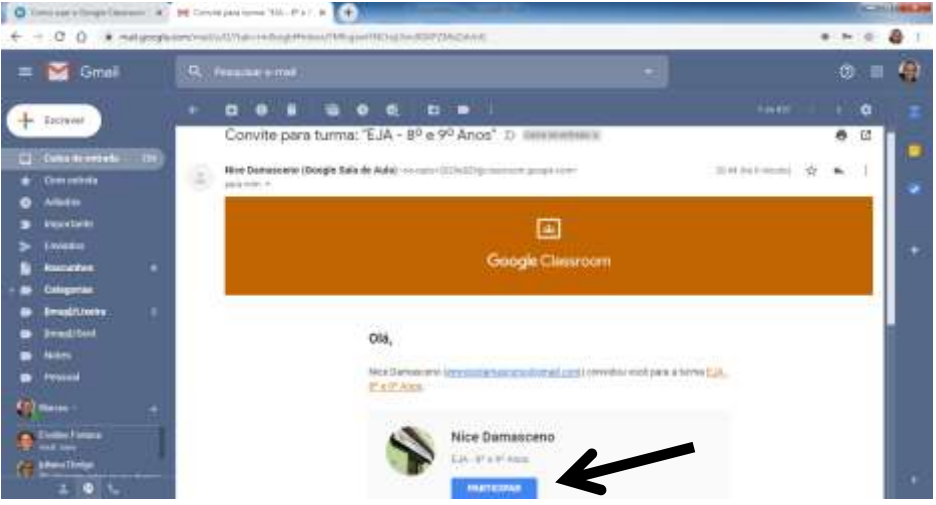

3) Após clicar no botão, irá aparecer a seguinte mensagem abaixo, clique novamente em "PARTICIPAR":

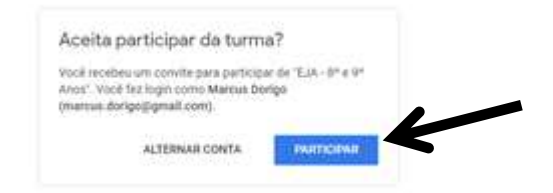

4) Em seguida, você será direcionado para dentro da sua sala de aula virtual, conforme exemplo abaixo:

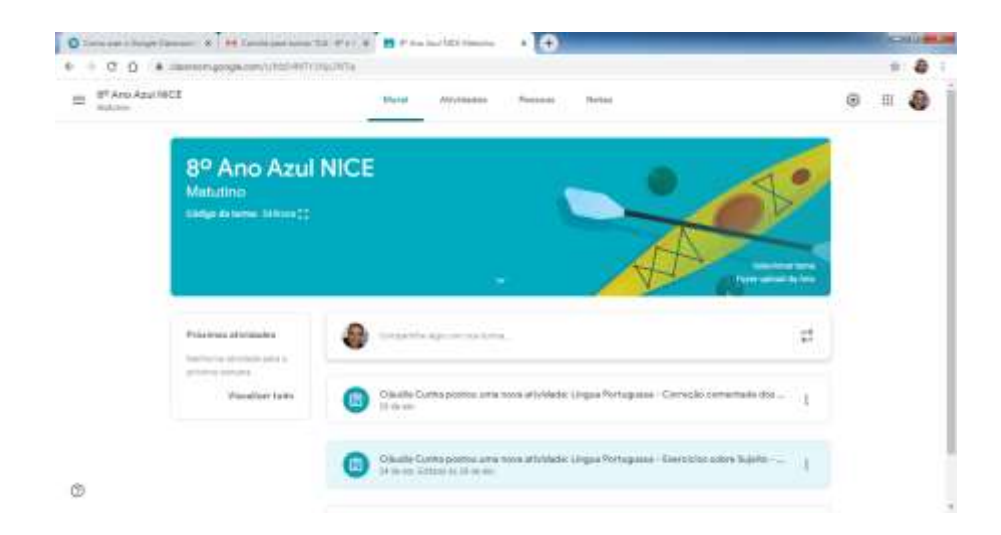

5) Nessa tela, serão mostradas as atividades postadas pelos professores, para abrir cada atividade, basta clicar sobre uma delas para que seja mostrado o conteúdo da matéria.

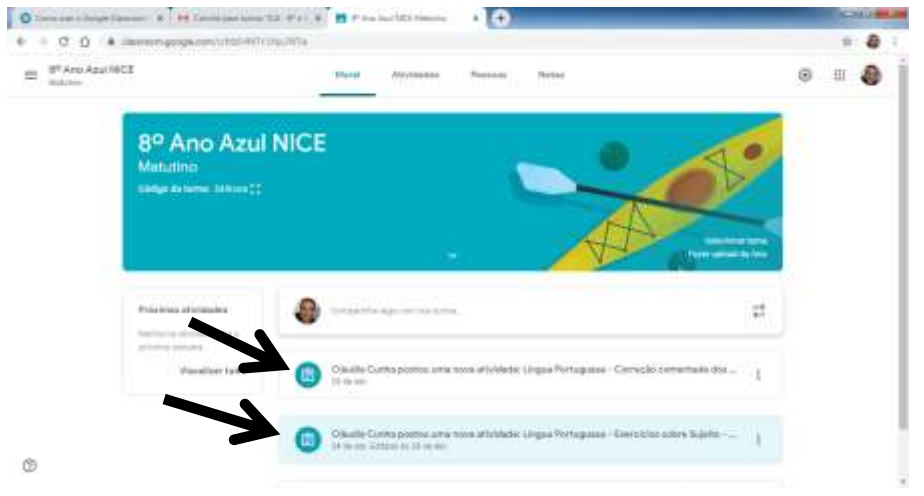

6) Após clicar sobre a atividade desejada, você terá acesso a todo o conteúdo postado pelo professor, e para abrir o material que foi enviado (como matérias, vídeos, etc.), basta clicar sobre o anexo que o material será exibido.

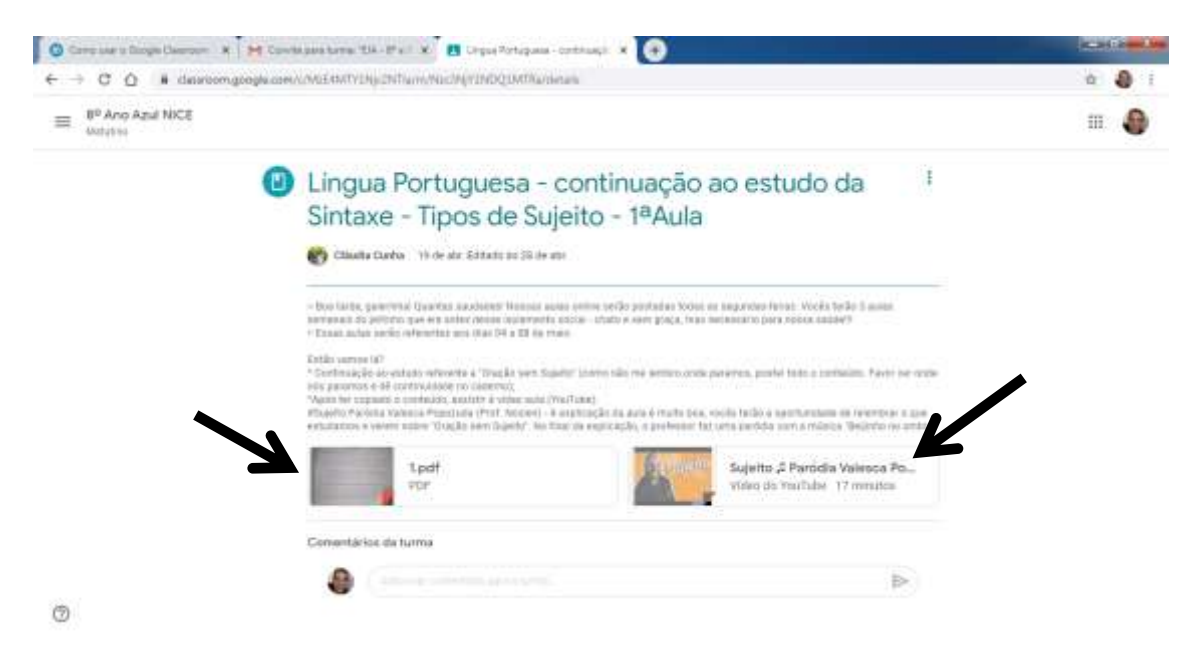

7) Após conferir todo o conteúdo de uma matéria, basta clicar no nome da sala no canto superior da tela para voltar ao seu Mural de Atividades, assim você terá acesso as outras matérias postadas.

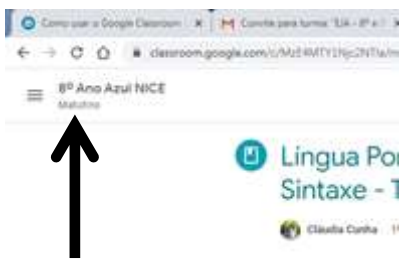

8) Para fazer seu login no Google Sala de Aula, você poderá usar o lin[k https://classroom.google.com/](https://classroom.google.com/)

Tenha uma boa aula virtual e conte com os professores para tirar suas dúvidas durante esse período!!!